## Vejledning til Photofiltre nr.124

Side 1

### Kopiere fra et billedet til et andet - og ændre det i størrelse

Man kan nemt kopiere et udsnit fra ét foto og over på et andet. Og er det for stort kan man nedsætte det i størrelse efter at det er indsat på det andet foto.

Her et efterårsbillede, hvor vi vil kopiere et udsnit af nærbilledet med bladene over på grundbilledet.

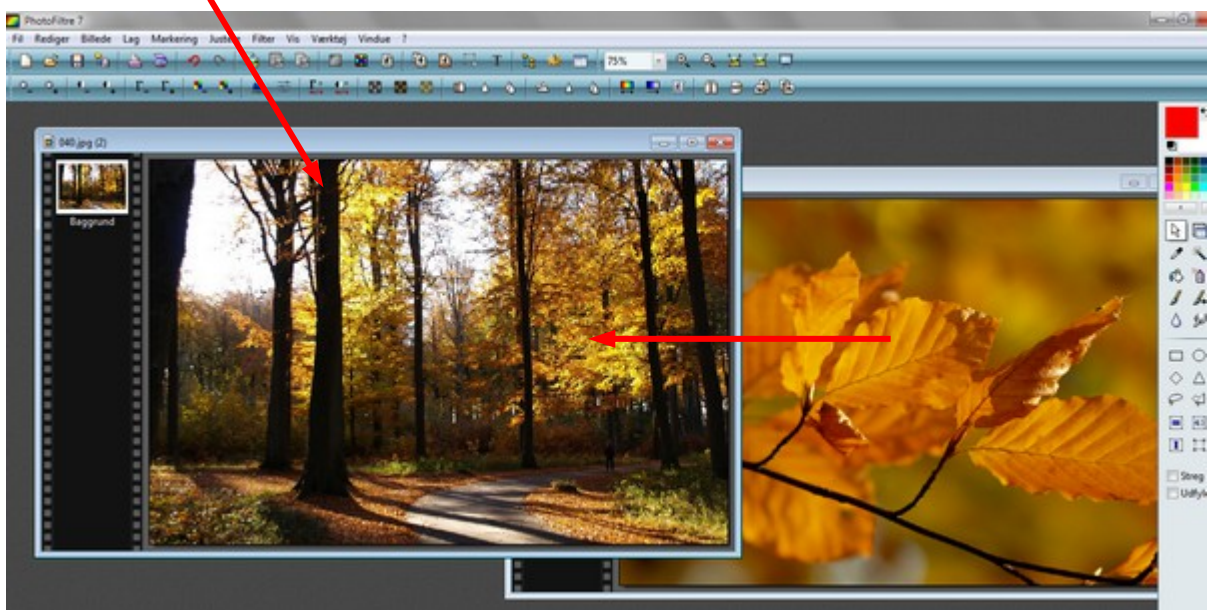

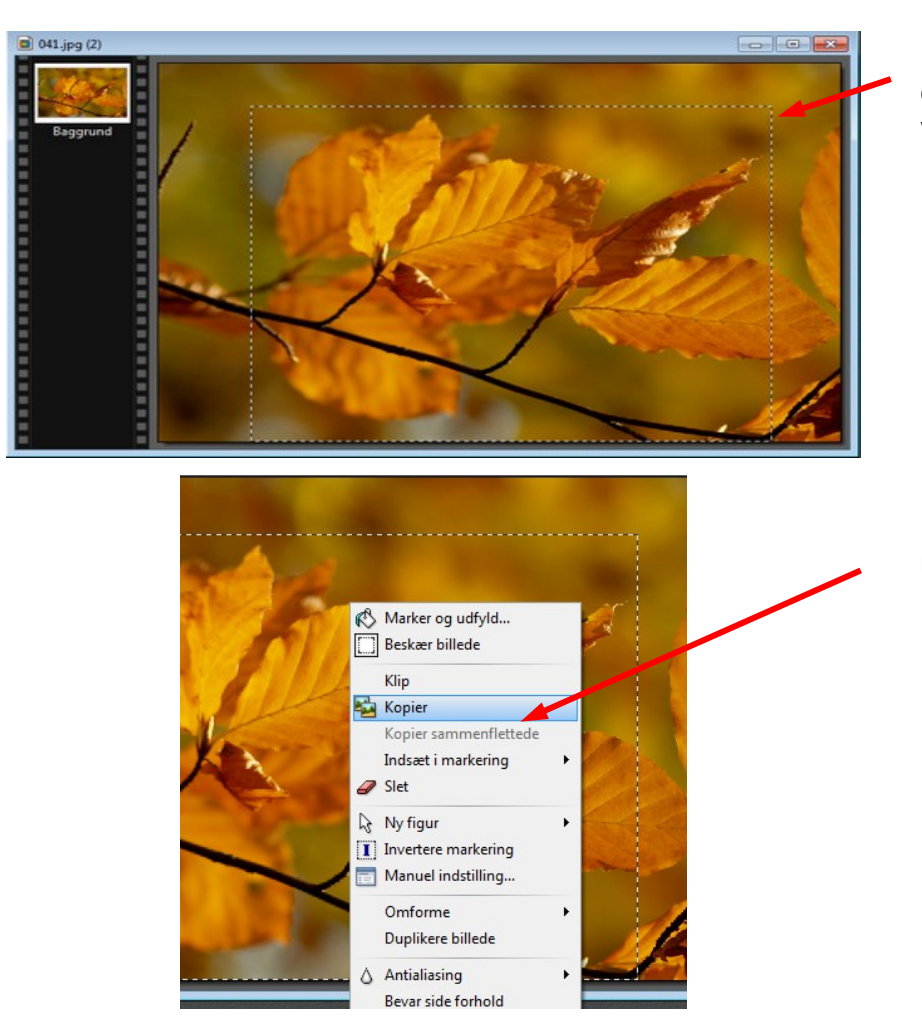

Her er tegnet et rektangel og det skal være det udsnit vi vil bruge.

Højreklik inde i den stiplede ramme og vælg kopier

### Vejledning til Photofiltre nr.124 Side 2

Kopiere fra et billedet til et andet - og ændre det i størrelse

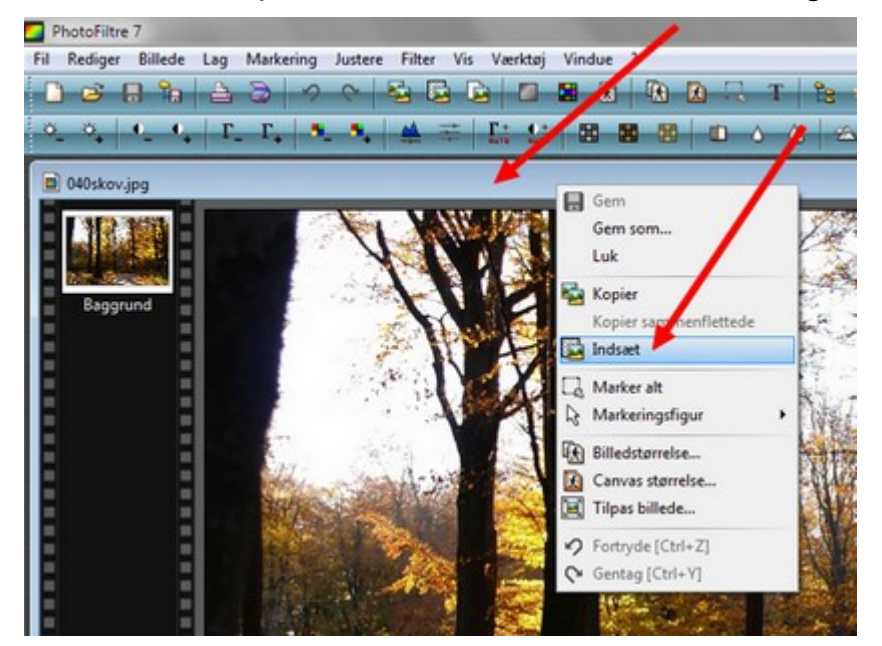

Vend tilbage til baggrundsbilledet. Højreklik på den blå bjælke og vælg Indsæt

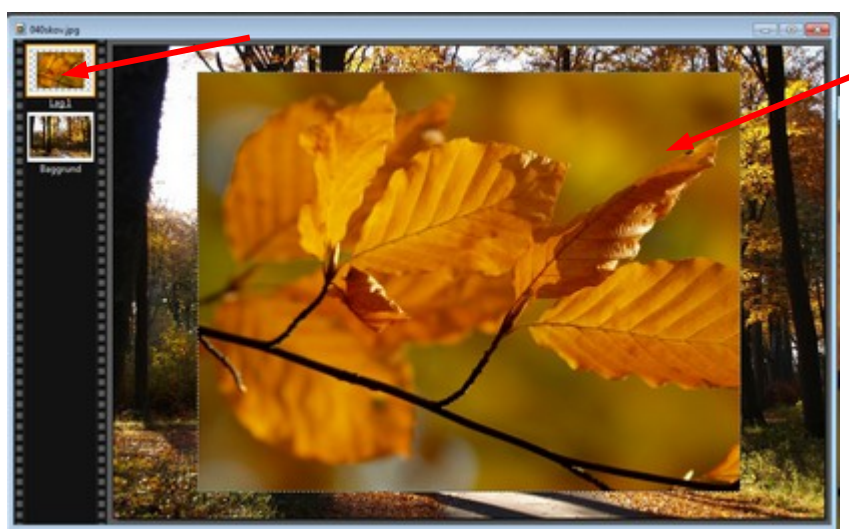

Nu er udsnittet med bladene sat ind. Når det er aktivt er der en stiplet linje omkring, og ved lag visningen er der en orangegul kant omkring.

Det skal nu gøres mindre

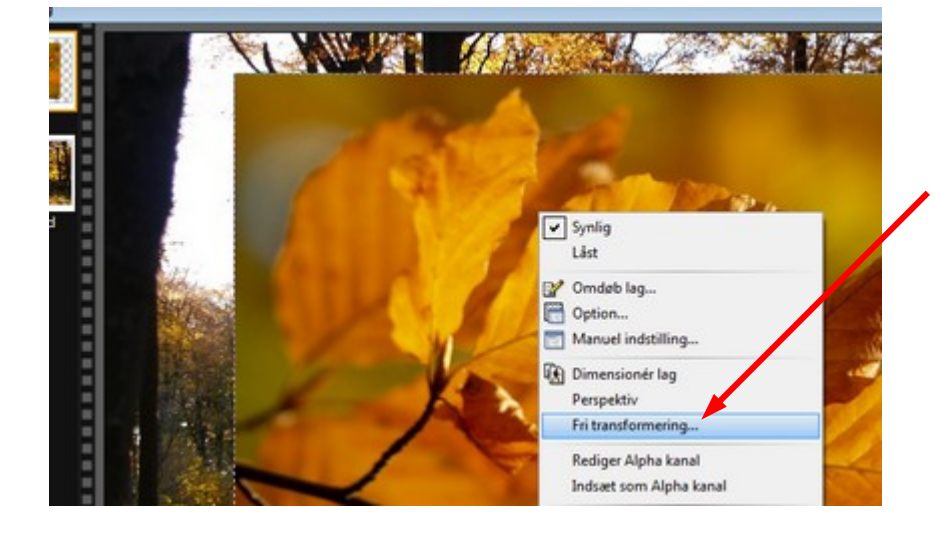

Før musen ind i udsnittet der er aktivt. HØJREKLIK – og i menuen der kommer frem vælger du Fri transformering

# Vejledning til Photofiltre nr.124

Side 3

Kopiere fra et billedet til et andet - og ændre det i størrelse

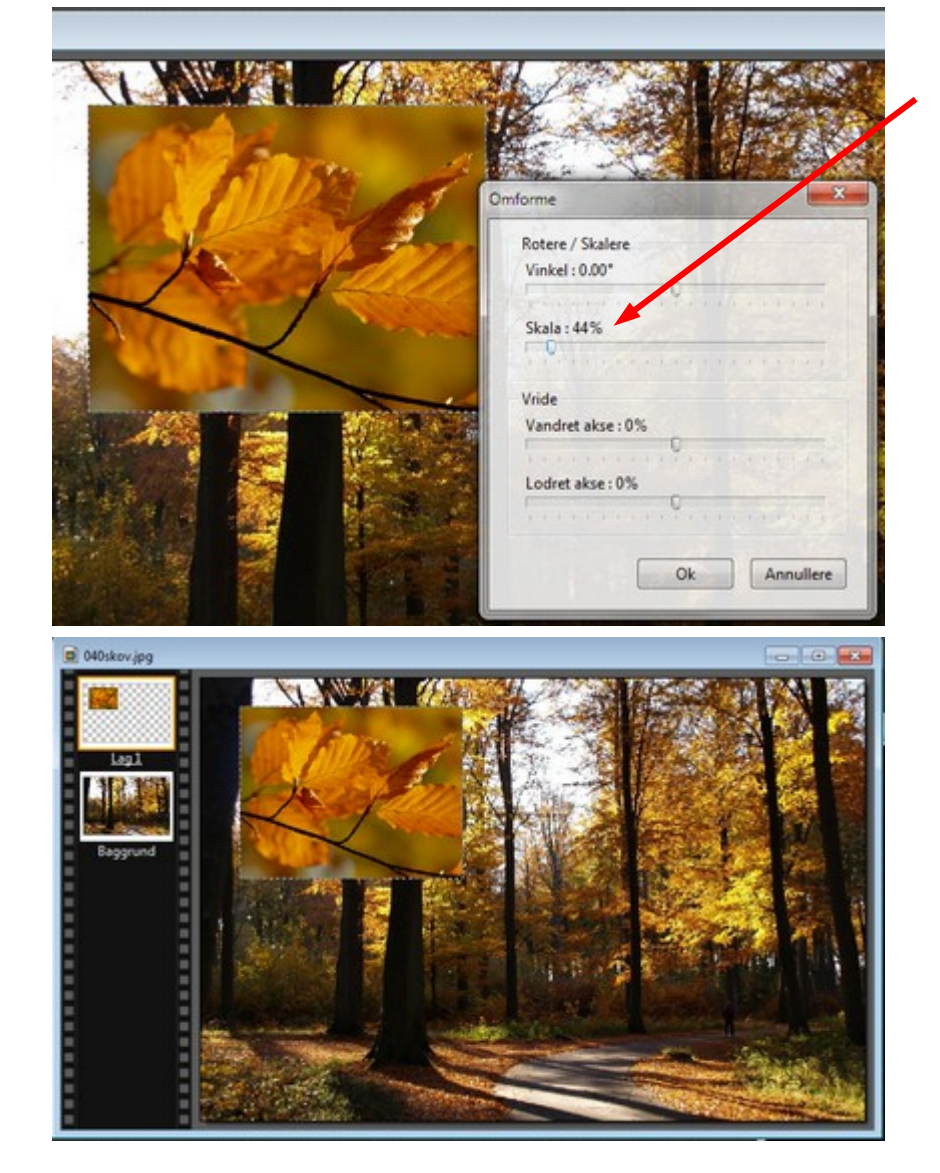

Skub "skyderen" til venstre ved nr. 2 SKALA.

Hvor stor eller lille bestemmer du selv.

Nu kan du så flytte udsnittet på plads hvor du syntes det skal være. Man kan nu gøre udsnittet lidt mere spændende når det stadig er aktivt.

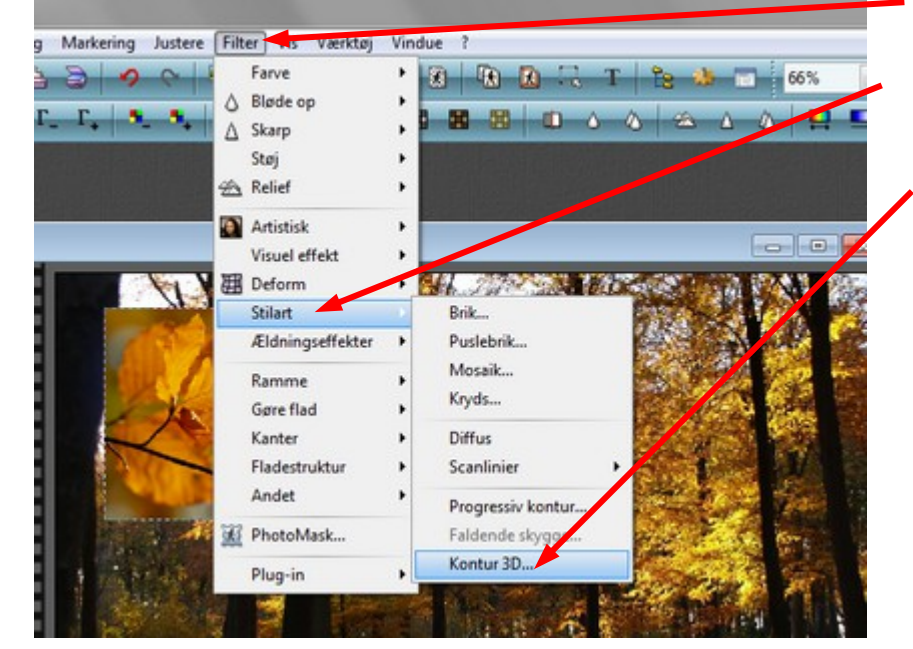

Gå op i menuen FILTER Og ned til Stilart.

Her vælger du Kontur 3D

## Vejledning til Photofiltre nr.124 Side 4

## Kopiere fra et billedet til et andet - og ændre det i størrelse

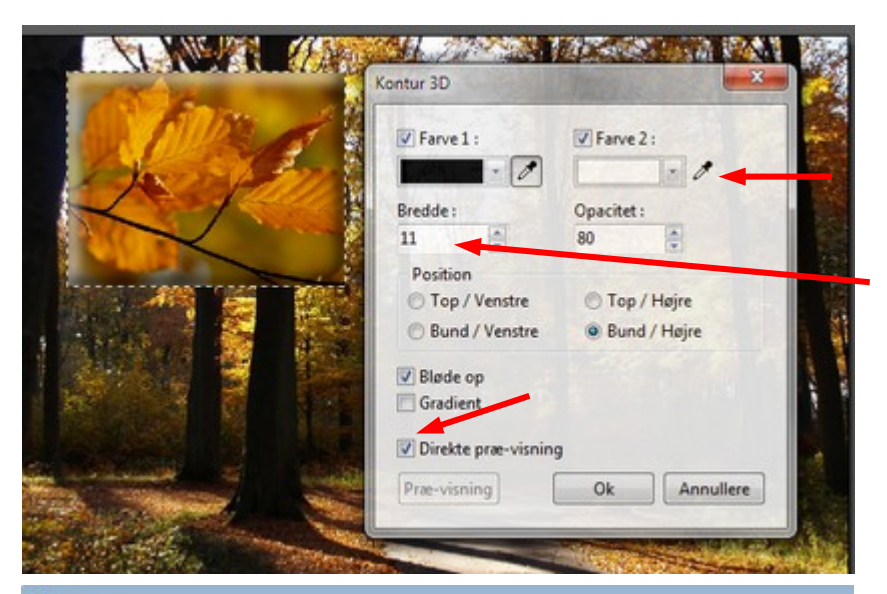

Du får nu en lille menu frem. Start med at sætte hak forneden ved Direkte præ-visning. Så kan du se hvad der foregår.

Farverne sætter du sort ved 1 og hvid ved 2

Bredden sætter du til ca. 11

Lysvirkningen bestemmer du selv hvor den skal komme fra. Her er valgt Bund/Højre

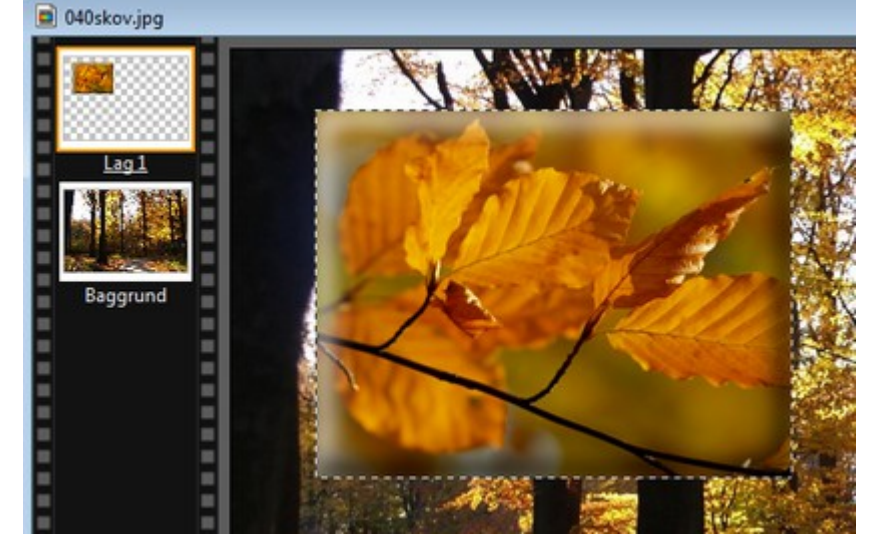

Her kan man nu se at der er kommet en 3D virkning på det udsnit der er sat ind

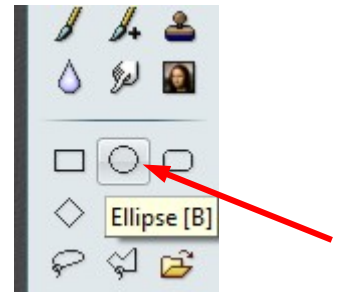

Man kan også lave udsnittet rundt ved at bruge cirklen. Når du tegner cirklen kan du ved at holde Shift-tasten nede få cirklen nøjagtig rund.

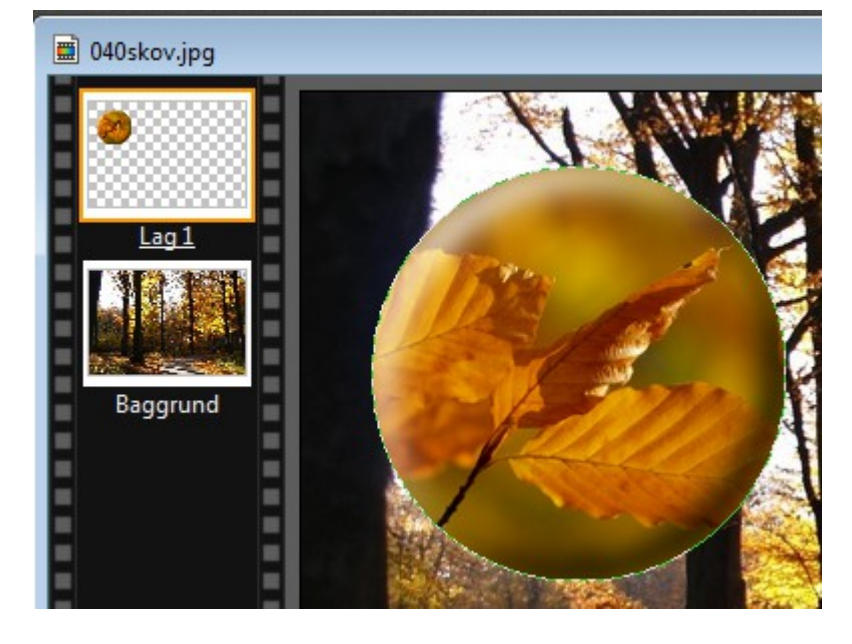

Sådan ser det ud med cirklen

### Vejledning til Photofiltre nr.124 Side 5

Kopiere fra et billedet til et andet - og ændre det i størrelse

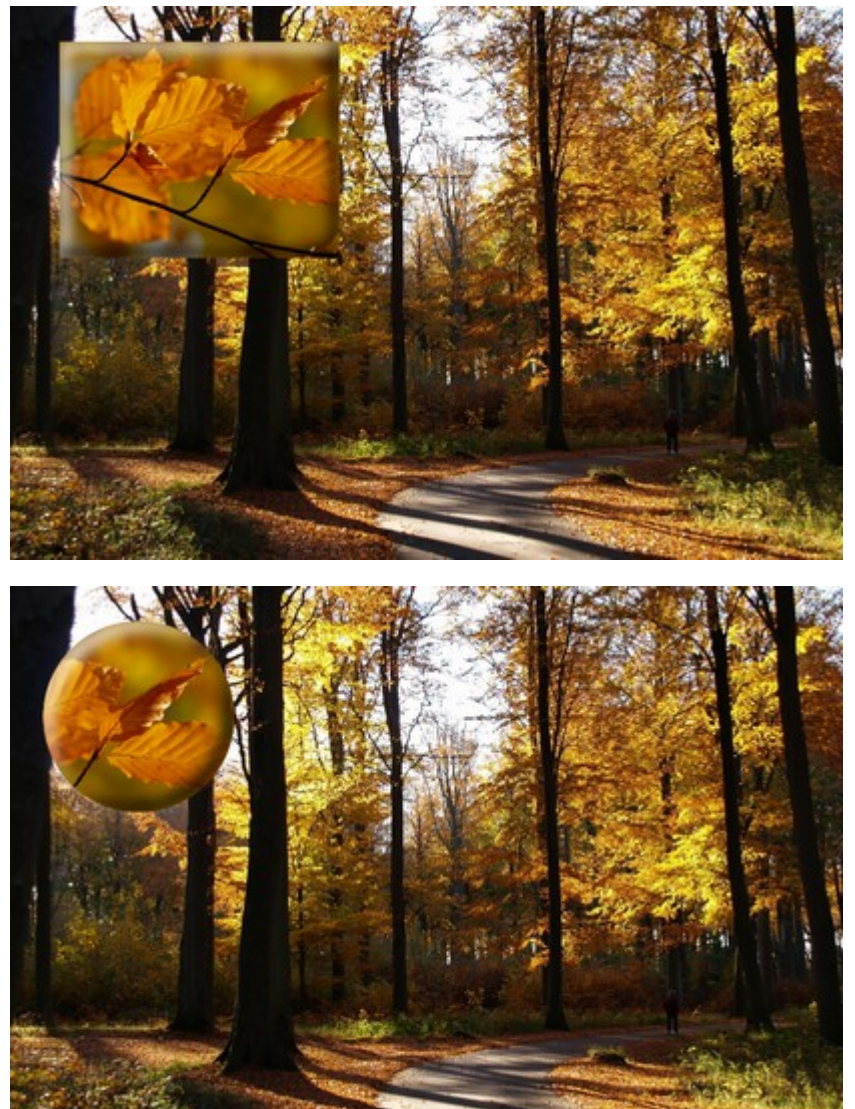

Her er så de færdige billeder hvor der er kopieret et udsnit over på selve skovbilledet.

Både med rektangel og med cirkel.

Har man lyst kan man jo lave en flot tekst også.

Denne vejledning var blot et lille eksempel på hvordan man kan kopiere fra et billedet til et andet. I dette tilfælde et udsnit af et andet billede. Princippet er det samme hvis det er hele foto man kopierer over og laver mindre, sådan at man laver en collage.